## **Add a subcontractor (as a Prime contractor)**

- 1. Login to the **Project Workforce System**.
- 2. Click **Project** title name.

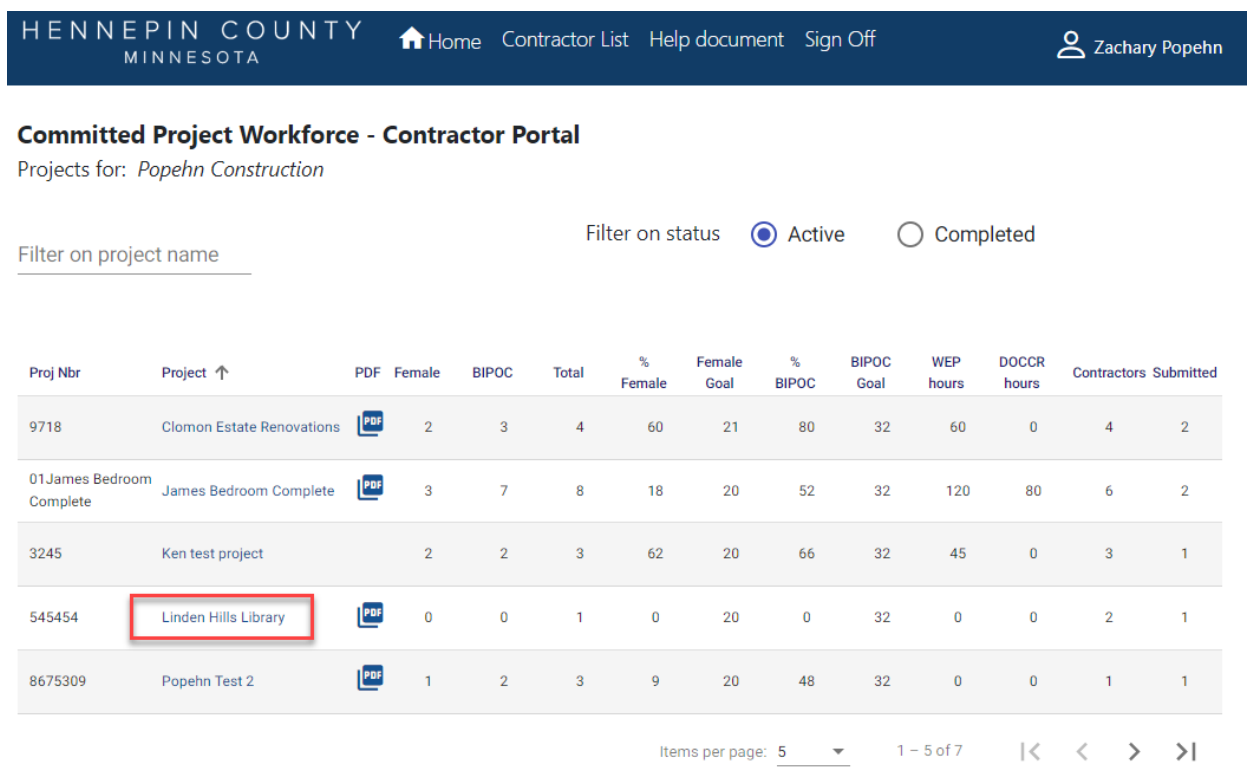

3. Click **Add Contractor to project** to start adding your subcontractors. Do not add material suppliers, only subcontractors that be paid prevailing wage.

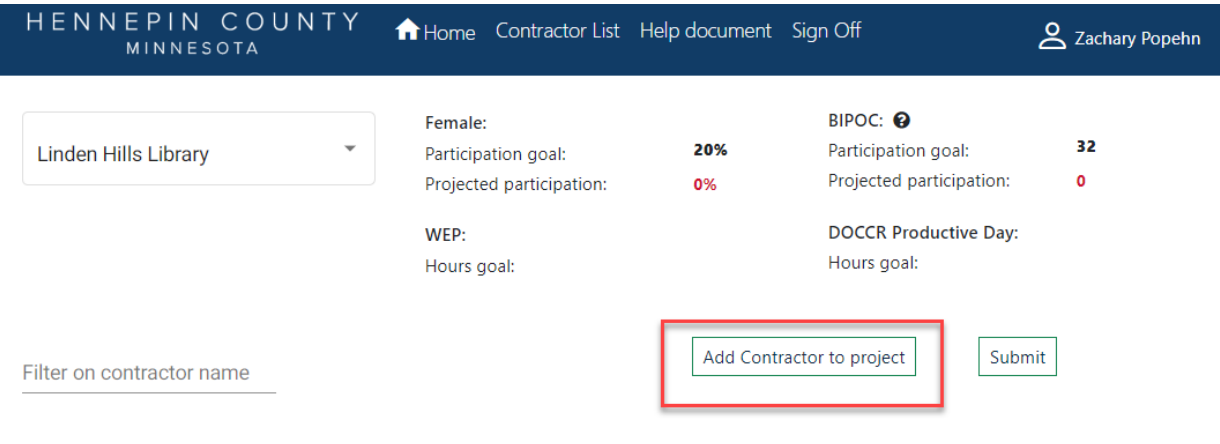

 $\star$  is the prime contractor

4. Start typing in your subcontractor's name in the **Contractor** field, then select their name from the drop-down.

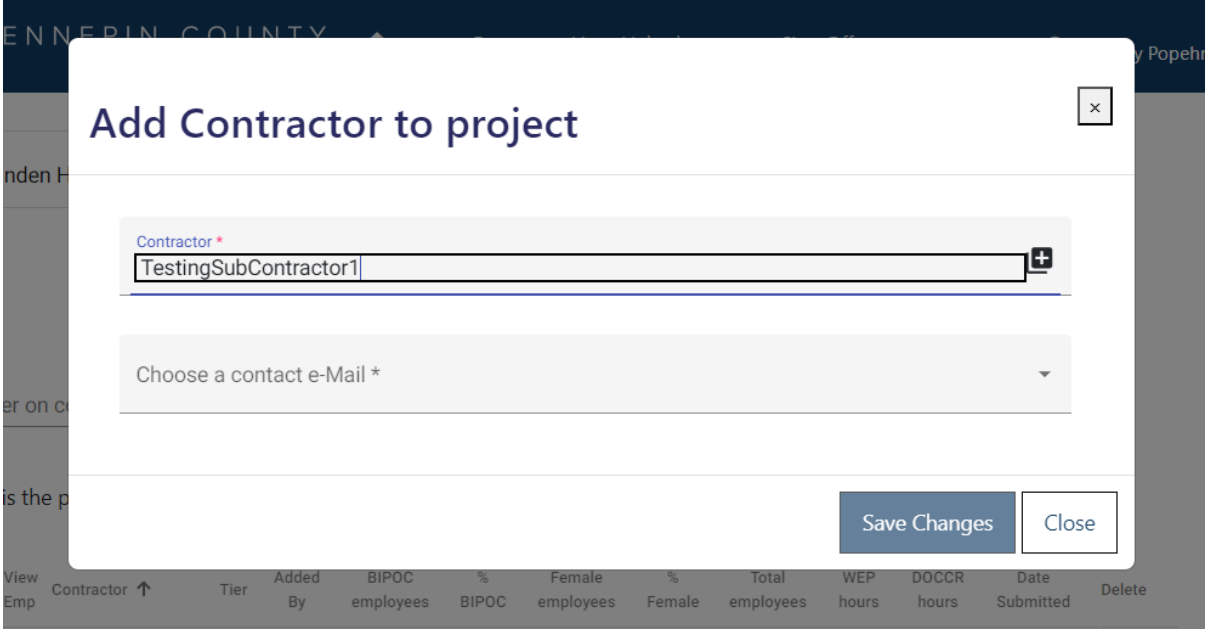

*NOTE: If the name does not appear, contact your Hennepin County Compliance Specialist and they will add the contractor.*

5. Choose a **contact e-Mail** from the drop-down. This contact will enter the subcontractor's workforce details for the project.

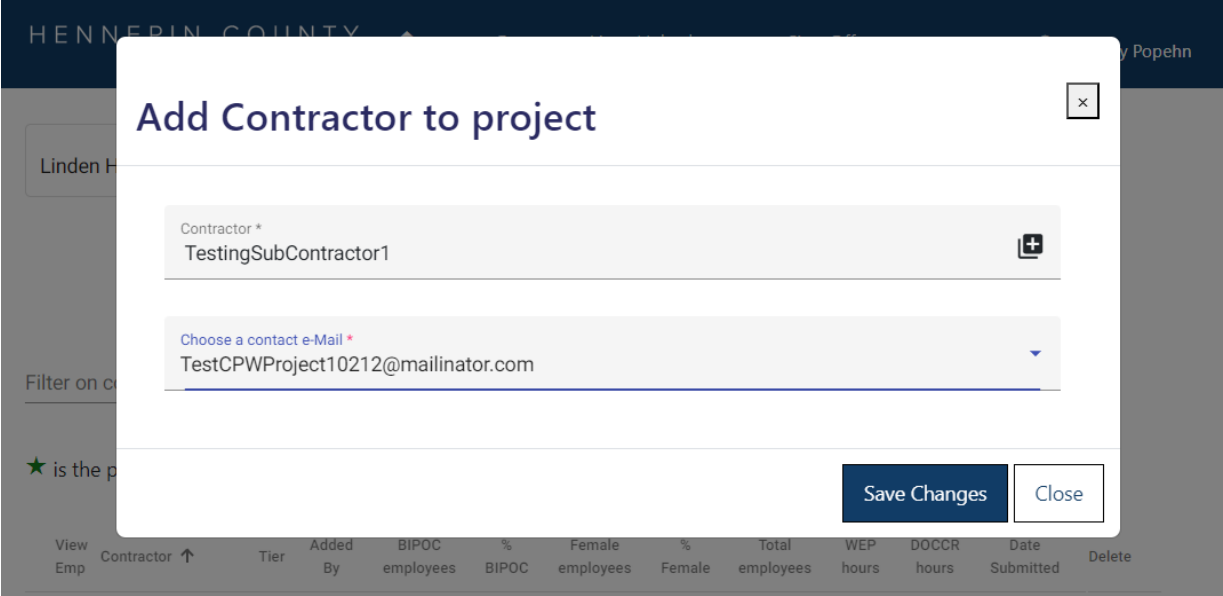

*NOTE: If the email you need is not in the dropdown, contact your Hennepin County Compliance Specialist and they will add a new contact for your subcontractor.*

## Quick Guide

6. Click **Save Changes**.

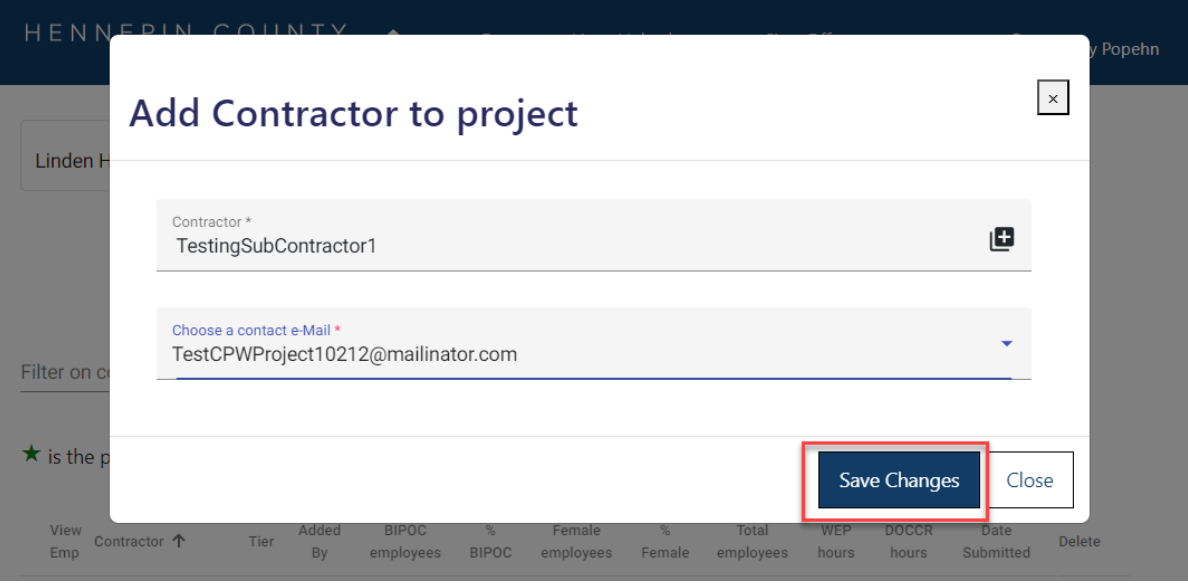

- 7. Repeat the steps above for all of your subcontractors. **Do not click submit until all subcontractors have entered their workforce details AND you have entered your own workforce details (see Step 2).**
- 8. Your subcontractors will receive an email from [hc.mail.service@hennepin.us](mailto:hc.mail.service@hennepin.us) with directions to login to the Project Workforce System to submit their workforce details. You will receive an email each time a subcontractor has submitted.

## **You are responsible for making sure all subcontractors have submitted their workforce details.**

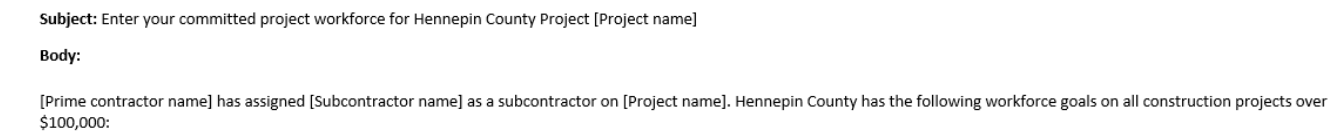

- · People of Color: 34%
- Women: 23%

To assist [Prime contractor name] in attaining the workforce goals, please log into the Project Workforce System and submit your workforce details. Please note that [Prime contractor name] must submit overall project workforce details by [due date and time]. Submit your workforce details as soon as possible, preferably 2 days before the prime's due date.

Click here to submit your workforce details.

Click here for help guides.